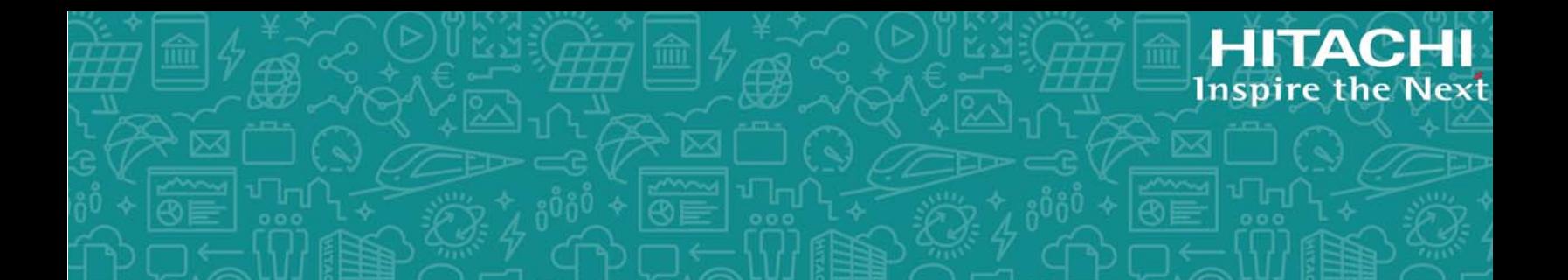

# **System Management Unit (SMU)**

Hardware Reference Guide

The SMU400 is a 1U rack mounted device, used to manage the servers and clusters of the Hitachi NAS Platform, Hitachi HUS File Module, and Hitachi Virtual Storage Platform Gx00 and Fx00 File Modules systems. Hitachi Vantara does not support component replacement, and the entire SMU should be replaced in case of hardware failures. This guide provides hardware descriptions as well as procedures for removing and replacing the SMU unit.

MK-92HNAS065-03 January, 2016

#### © 2017 Hitachi Vantara Corporation. All rights reserved.

No part of this publication may be reproduced or transmitted in any formor byany means, electronic or mechanical, including photocopying and recording, or stored in a database or retrieval system for commercial purposes without the express written permission of Hitachi, Ltd., or Hitachi Vantara Corporation (collectively, "Hitachi"). Licensee may make copies of the Materials provided that any such copy is: (i) created as an essential step in utilization of the Software as licensed and is used in no other manner; or (ii) used for archival purposes. Licensee may not make any other copies of the Materials. "Materials" meantext, data, photographs, graphics, audio, video and documents.

Hitachi reserves the right to make changes to this Material at any time without notice and assumes no responsibility for its use. The Materials contain the most current information available at the time of publication.

Some of the features described in the Materials might not be currently available. Refer to the most recent product announcement for information about feature and product availability, or contact Hitachi Vantara Corporation at [https://support.HitachiVantara.com/](https://support.hitachivantara.com/en_us/contact-us.html) [en\\_us/contact-us.html.](https://support.hitachivantara.com/en_us/contact-us.html)

**Notice:** Hitachi products and services can be ordered only under the terms and conditions of the applicable Hitachi agreements. The use of Hitachi products is governed by the terms of your agreements with Hitachi Vantara Corporation.

By using this software, you agree that you are responsible for:

1) Acquiring the relevant consents as may be required under local privacy laws or otherwise from authorized employees and other individuals to access relevant data; and

2) Verifying that data continues to be held, retrieved, deleted, or otherwise processed in accordance with relevant laws.

**Notice on Export Controls.** The technical data and technology inherent in this Document may be subject to U.S. export control laws, including the U.S. Export Administration Act and its associated regulations, and may be subject to export or import regulations in other countries. Reader agrees to comply strictly with all such regulations and acknowledges that Reader has the responsibility to obtain licenses to export, re-export, or import the Document and any Compliant Products.

**EXPORT CONTROLS -** Licensee will comply fully with all applicable export laws and regulations of the United States and other countries, and Licensee shall not export, or allow the export or re-export of, the Software, API, or Materials in violation of any such laws or regulations. By downloading or using the Software, API, or Materials, Licensee agrees to the foregoing and represents and warrants that Licensee is not located in, under the control of, or a national or resident of any embargoed or restricted country.

Hitachi is a registered trademark of Hitachi, Ltd., in the United States and other countries.

AIX, AS/400e, DB2, Domino, DS6000, DS8000, Enterprise Storage Server, eServer, FICON, FlashCopy, IBM, Lotus, MVS, OS/390, PowerPC, RS6000, S/390, System z9, System z10, Tivoli, z/OS, z9, z10, z13, z/VM, and z/VSE are registered trademarks or trademarks of International Business Machines Corporation.

Active Directory, ActiveX, Bing, Excel, Hyper-V, Internet Explorer, the Internet Explorer logo, Microsoft, the Microsoft Corporate Logo, MS-DOS, Outlook, PowerPoint, SharePoint, Silverlight, SmartScreen, SQL Server, Visual Basic, Visual C++, Visual Studio, Windows, the Windows logo, Windows Azure, Windows PowerShell, Windows Server, the Windows start button, and Windows Vista are registered trademarks or trademarks of Microsoft Corporation. Microsoft product screen shots are reprinted with permission from Microsoft Corporation.

All other trademarks, service marks, and company names in this document or web site are properties of their respective owners.

### Document Revision Level

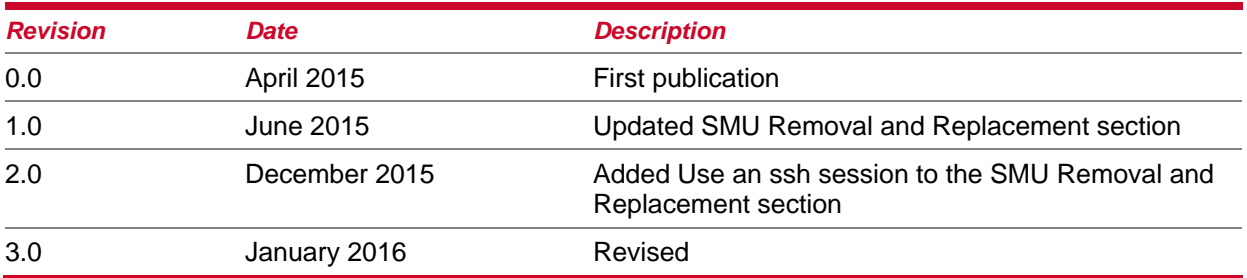

#### **Table of Contents**

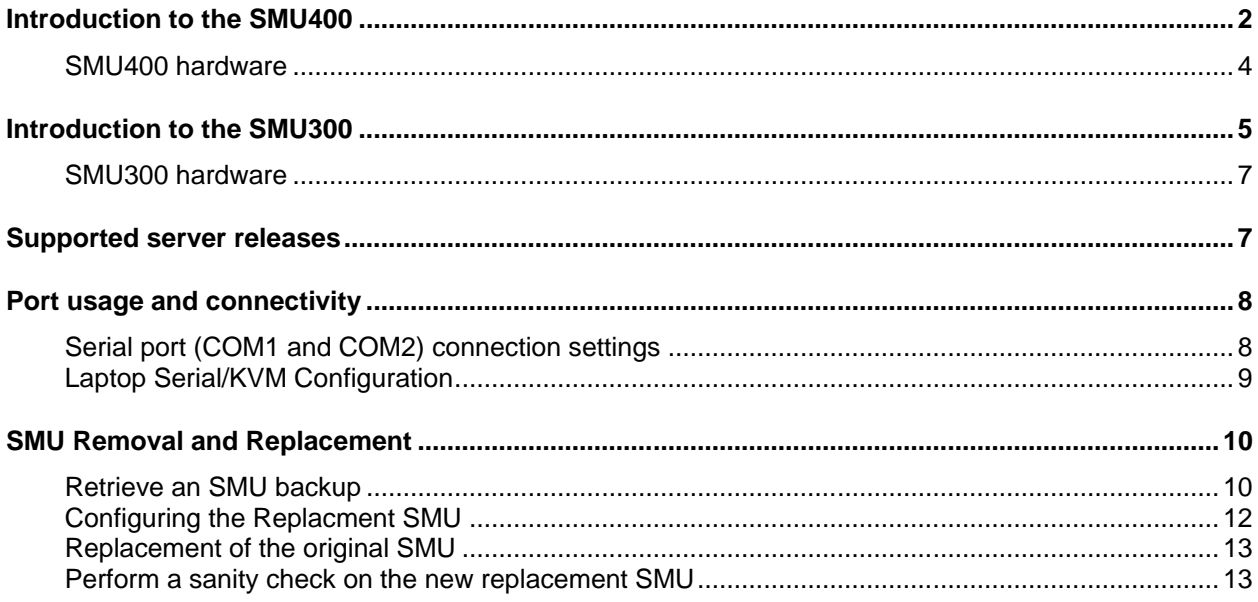

## Introduction to the SMU400

The SMU400 is a 1U rack mounted device, used to manage the servers and clusters of the Hitachi NAS Platform and the Hitachi HUS File Module storage systems.

HDS does not support component replacement, and the entire SMU should be replaced in case of hardware failures.

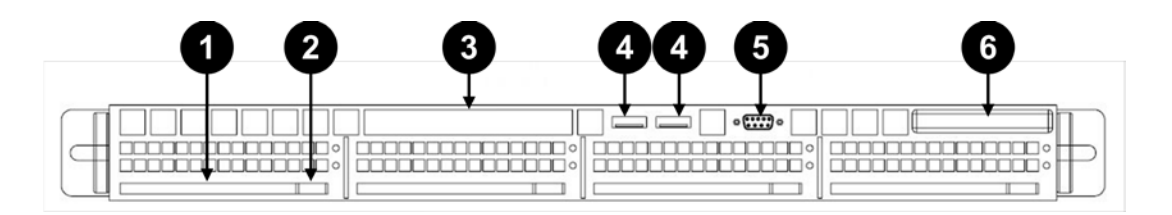

#### **Figure 1: SMU400 Front View**

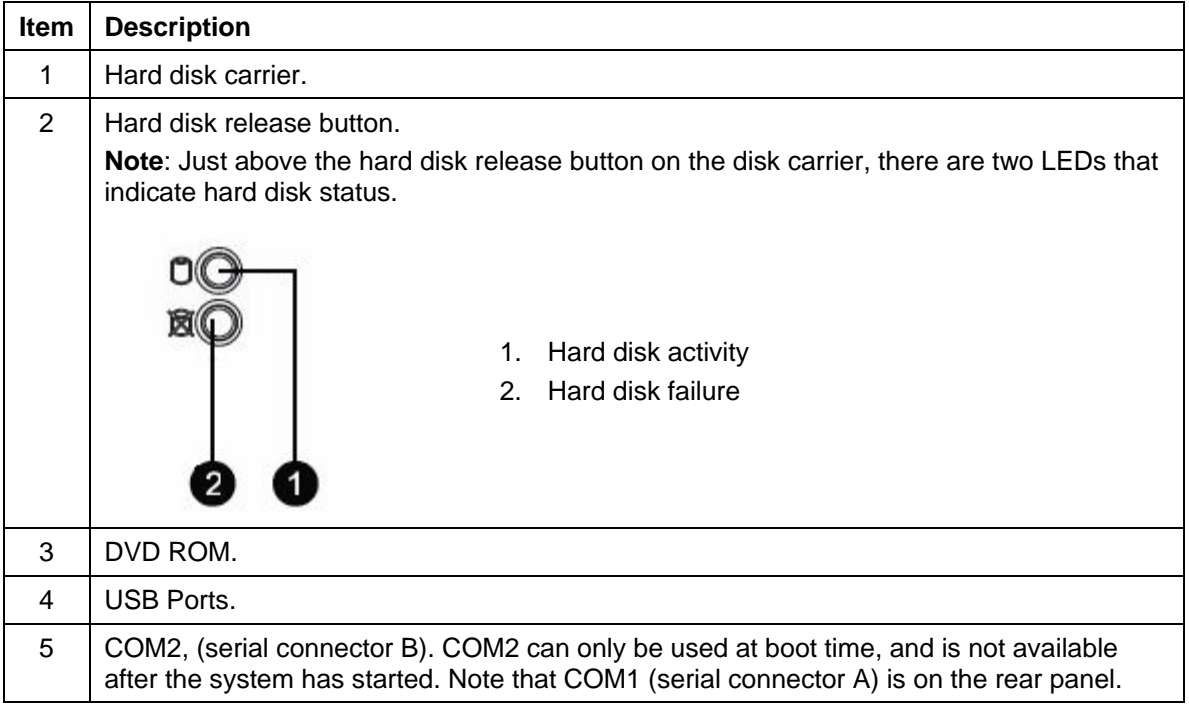

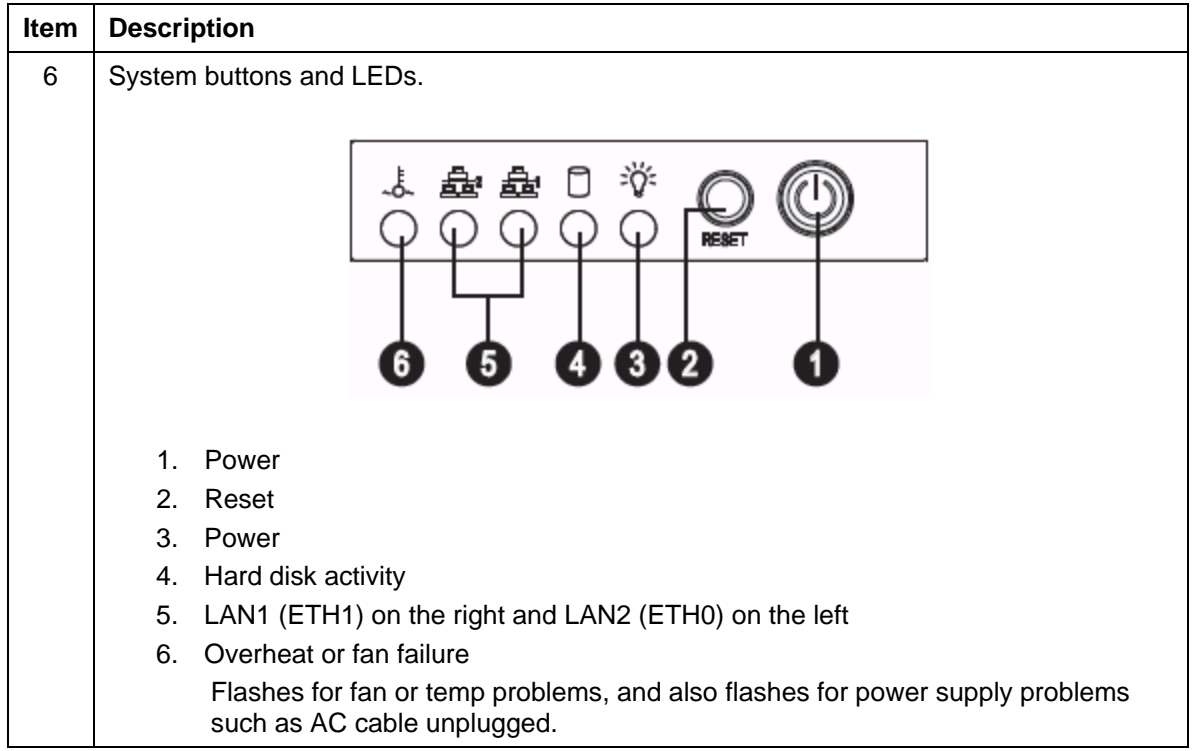

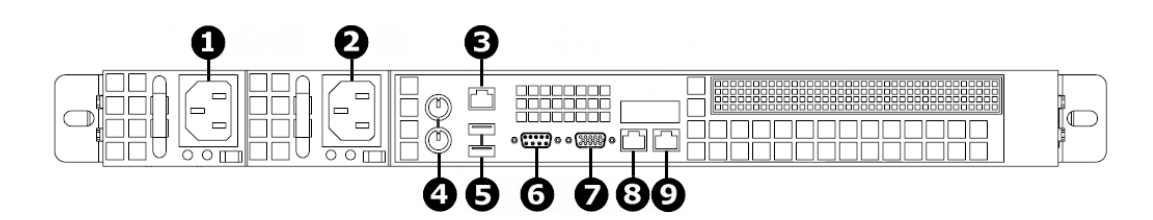

#### **Figure 2: SMU400 Rear View**

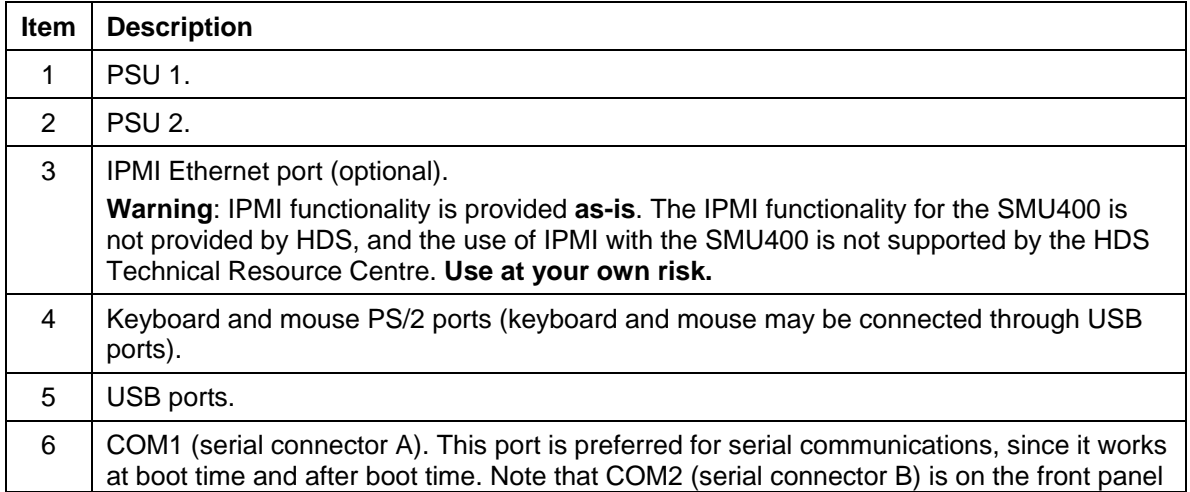

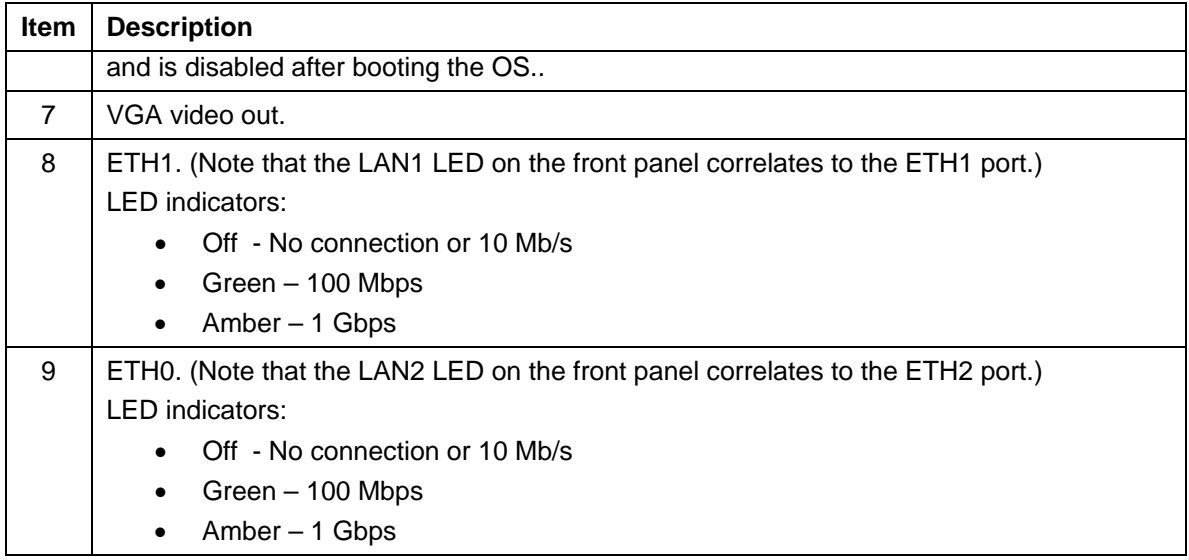

### SMU400 hardware

The following table provides an overview of the hardware support offered by the SMU400:

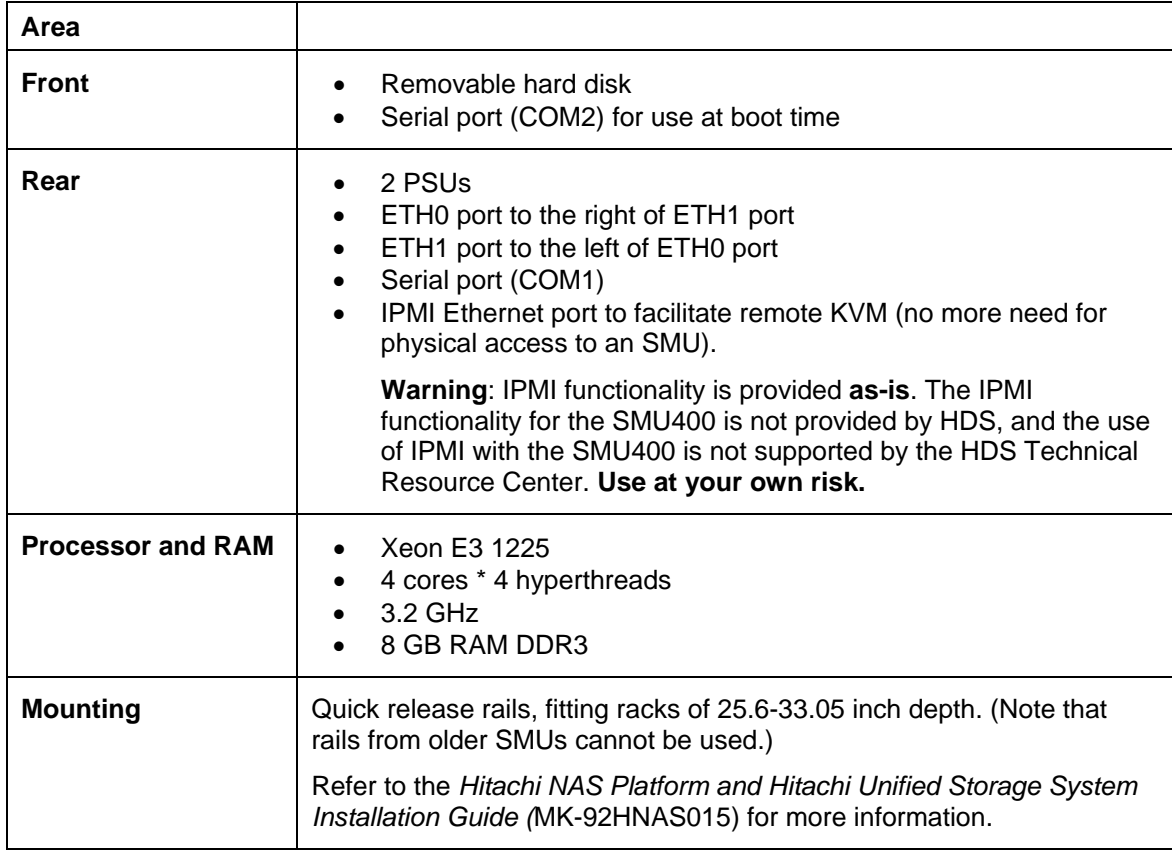

## Introduction to the SMU300

The SMU300 is a 1U rack mounted device, used to manage the servers and clusters of the Hitachi NAS Platform and the Hitachi HUS File Module storage systems.

HDS does not support component replacement, and the entire SMU should be replaced in case of hardware failures.

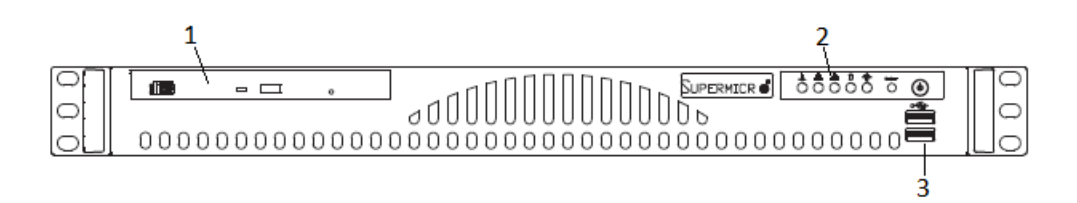

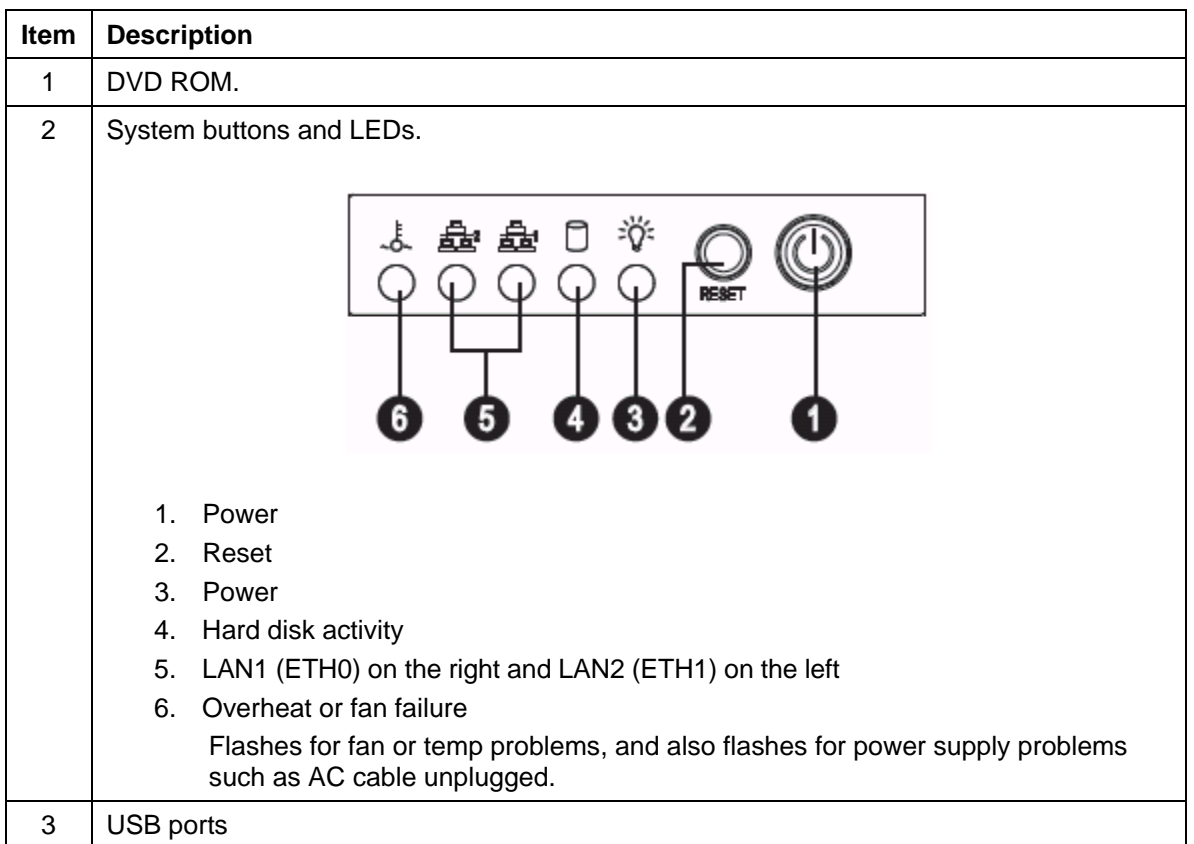

#### **Figure 3: SMU300 Front View**

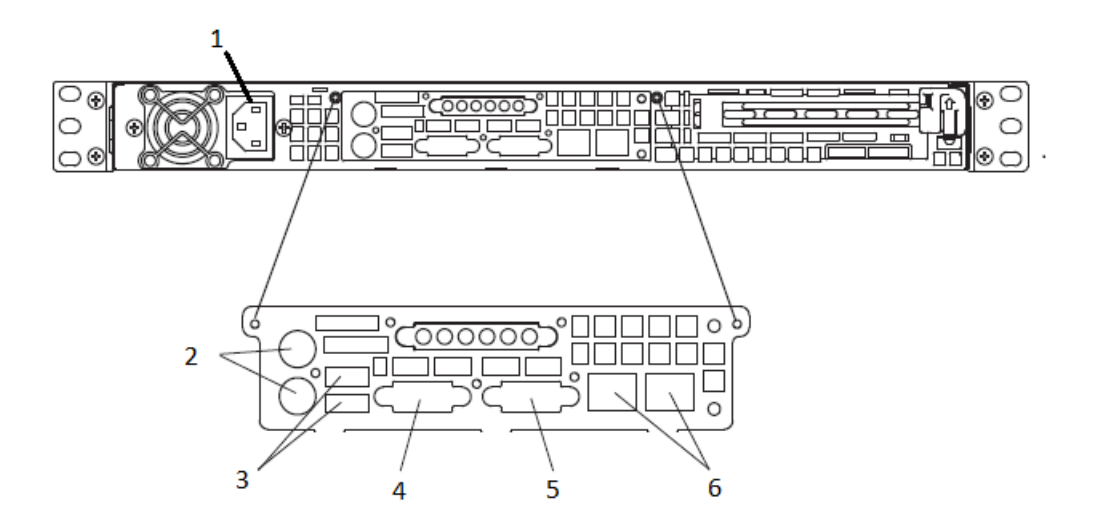

#### **Figure 4: SMU300 Rear View**

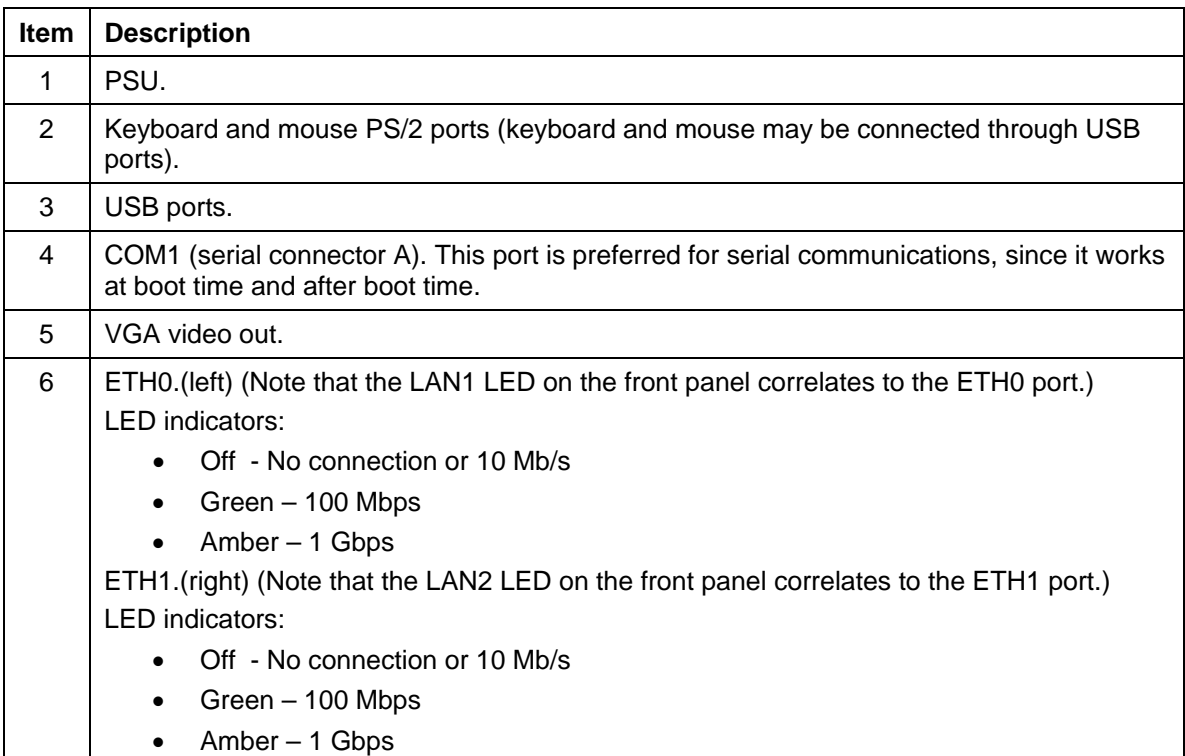

### SMU300 hardware

The following table provides an overview of the hardware support offered by the SMU300:

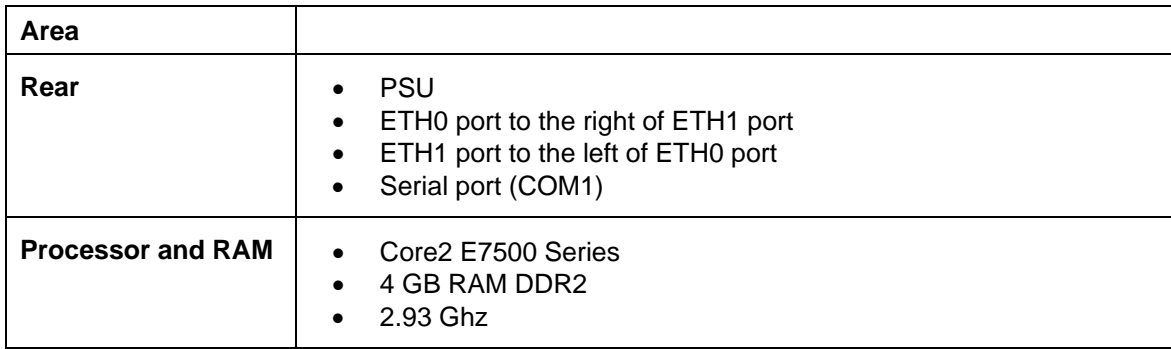

## Supported server releases

*See Hitachi NAS Platform, NAS Operating System 12.3 Release Notes* or later for the most current values.

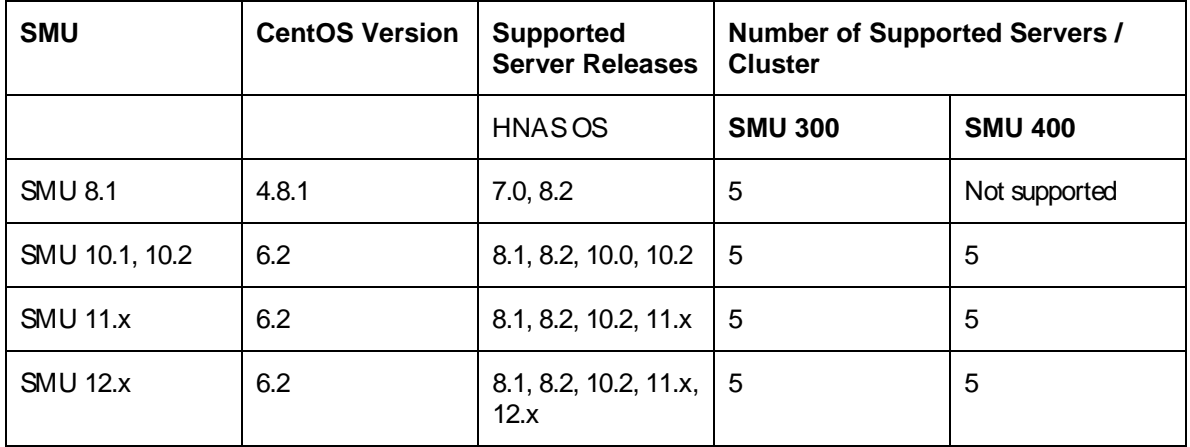

## Port usage and connectivity

For serial (COM1 and COM2) port settings, see [Serial port \(COM1 and COM2\) connection](#page-10-0)  [settings](#page-10-0) [below.](#page-10-0) For all other connections, refer to the *Hitachi NAS Platform and Hitachi Unified Storage System Installation guide* (MK-92HNAS015) for more information.

### <span id="page-10-0"></span>Serial port (COM1 and COM2) connection settings

- Baud rate: 115200 (may need to set in terminal emulator application)<br>• Data: 8 bits
- Data: 8 bits
- $\bullet$  Parity:
- Stop bits: 1 bit
- Flow Control: None

### Laptop Serial/KVM Configuration

1. Make a connection to the external SMU

**Note:** On newer notebooks, you will need a USB to serial dongle and a 9-pin DB9 null modem cable. This is the preferred method, as it will allow you to capture the output to a file when using a Putty serial connection**.** 

- a. Open a SERIAL Putty session:
	- i. Putty configuration
		- 1. Select the Serial Radio Button
		- 2. Enter the COM port that your serial dongle is using
		- 3. Enter 115200 in the Speed box.
		- 4. Click on Serial in the Category Tree on the left
		- 5. Make sure the Speed is 115200
		- 6. Set the Data bits to 8
		- 7. Set the Stop bits to 1
		- 8. Set the Parity to None
		- 9. Set the Flow Control to None
		- 10. Click on Session in the Category Tree on the left
		- 11. Enter SMU serial (or similar in the Saved Sessions box
		- 12. Click the Save button
	- ii. Turn on the putty session logging
		- 1. Click on Logging from the Category Tree on the left
		- 2. Select "Printable output" in Session logging.
		- 3. Set the location for the putty output file
		- 4. In the section What to do if the log file already exists; select "Ask the user every time"
		- 5. Click on "Session" from the Category Tree on the left, which returns you to the Session window
		- 6. Click on the Save button
- b. KVM Connection Connect a monitor, keyboard and mouse to the appropriate ports on the back of the SMU.

## SMU Removal and Replacement

The following sections provide the procedure for removing and replacing the SMU.

HDS does not support component replacement, and the entire SMU should be replaced in case of hardware failures.

#### Retrieve an SMU backup

Perform one of the following procedures to retrieve an SMU backup (listed below in easiest to hardest order):

- 1. If the original SMU GUI is functional, use the private management switch to obtain an SMU backup
- 2. If the original SMU GUI is NOT functional, either
	- a) Use an ssh session to retrieve a backup

OR

b) Use a USB stick to obtain an SMU backup.

#### *If the original SMU GUI is functional, use the private management switch to obtain an SMU backup*

- 1. Connect your laptop to the private management switch.
	- a. Configure the laptop ip address:
		- i. IP address 192.0.2.150
		- ii. Netmask 255.255.255.0
- 2. Open a web browser, navigate to 192.0.2.1 and logon as Username: *admin* Password: *nasadmin*
- 3. Back up the SMU.

#### a. In the GUI, navigate to **Home > SMU Administration > SMU Backup and Restore**

- b. Click the Backup SMU: *Backup* button
- c. Save the configuration file to a location on your computer

**Note:** If managing a cluster, leave the original SMU powered up and cabled to provide quorum.

d. Verify that the archive file opens

#### *Use an ssh session to retrieve a backup (if the original SMU GUI is NOT functional)*

If you can get to the SMU with an ssh session then you can retrieve a backup to copy the backup files directly to your laptop.

- 1. Connect your laptop to the management switch.
- 2. Change the interface to **192.0.2.100**
- 3. Open WinSCP.
	- a) File Protocol: **scp**
- b) Hostname: **192.0.2.1**
- c) Username: **manager**
- d) Password: **nasadmin**
- e) Click **Login.**
- f) Above the left pane, open the drop-down and navigate to the location where you want to store the backup.
- g) In the right pane, click **..** multiple times to get to the root of the SMU file structure
	- a. Navigate through the file structure to */var/opt/smu/archive/smu-backup/<smu public ip address>*
- h) You will find multiple backup .zip files.
- i) Click and drag them to the left pane.
- j) Click **OK** to start the copy.
- 4. You now have the backup files on your laptop.

#### *Use a USB stick to obtain an SMU backup (if the original SMU GUI is NOT functional)*

Perform the following steps to recover a backup file from a malfunctioning SMU (if you can get to a Debian Linux prompt).

#### *Prerequisites*

- 1. KVM or Laptop with putty installed
- 2. USB stick
- 3. Replacement SMU

#### *Login to the SMU*

- 1. Connect a KVM or Serial cable to the SMU
- 2. At the Login Prompt Login as username: *root* password: *nasadmin*

#### *Connect and mount the USB stick*

- 1. Connect the USB drive to a USB port on the SMU
- 2. Run the *fdisk -l* command. The last line in this command should show you the device name of the USB key (e.g. **/dev/sdb1**). This line should show a device that matches the size and configuration of the USB key
- 3. Enter *mount /dev/sdb1 /mnt*

#### *Copy the SMU backup file to the USB stick (ie. smu\_01May15\_010000.zip)*

- 1. Change to the backup directory of the SMU
	- *a. cd /var/opt/smu/archive/smu-backup/<ip address of the local SMU>*
- 2. List the SMU backup files

*a. ls -l*

- 3. Copy the SMU backup file to the /mnt directory (USB stick)
	- *a. cp /<latest SMU backup .zip file> /mnt*

#### *Unmount the USB stick*

- 1. Execute *umount /mnt*
- 2. Remove the USB stick from the old SMU
- 3. The USB stick can now be used to recover the SMU configuration to the Replacement SMU

#### Configuring the Replacment SMU

- 1. On the original SMU, label all the cables.
- 2. Set up the new SMU in a staging area first.
- 3. Make a connection to the external SMU.
	- a. Serial Connection Connect via Putty Serial (Serial Settings 115200, 8, N, 1, N) to the serial console port

**Note:** On newer notebooks, you will need a USB to serial dongle and a 9-pin DB9 null modem cable. This is the preferred method, as it will allow you to capture the output to a file when using a Putty serial connection.

- b. KVM Connection Connect a monitor, keyboard and mouse to the appropriate ports on the back of the SMU
- 4. SMU Installation.
	- a. Depress the red button on the front of the SMU to power the unit on
	- b. Verify code level of the replacement SMU
		- i. Login as Username: *root* Password: *nasadmin*
		- Check the SMU Version.
			- 1. Type *smu-version*

[root@Angelmerc2 manager]# smu-version System Management Unit (SMU) Version: 11.2.3319.02 Tue Jul 02, 2013 13:09:15 PDT [root@Angelmerc2 manager]#

**Note:** SMU should be running the same firmware version or newer that supports the HNAS node SU. If it is not, then follow the procedure after configuring the SMU to upgrade to the latest version.

- c. If necessary, load same firmware version or newer that supports the HNAS node SU to the SMU via CLI.
	- i. Equipment USB flash drive
		- 1. Latest SMU firmware iso file (SMUsetup\_<filename>\_hds.iso)
		- 2. SMU backup file generated in Step 5
	- ii. Upgrade Procedure
		- 1. It is assumed that the previous console session is still active
		- 2. Connect the USB drive to a USB port on the SMU
		- 3. Create a directory: *mkdir /mnt2*
		- 4. Enter *mount /dev/sdb1 /mnt2*
		- 5. Enter *cd /mnt2* (change to the */mnt2* directory)
		- 6. Copy the SMUsetup file from the USB to the /tmp directory
- *a) cp SMUsetup\_<file\_name>.hds.iso /tmp/*
- *b) cp smu\_date\_stamp.zip /tmp/*
- 7. Enter  $cd$  / (changes to the root directory)
- 8. Enter *umount /mnt2* (unmounts the USB drive)
- 9. Remove the USB drive
- d. Install the SMU Application
	- i. Mount the SMU .iso file:
	- *mount -o loop /tmp/SMUsetup\_<filename>\_hds.iso /mnt2*
	- ii. Type */mnt2/autorun*

**Note:** The SMU installation may take up to 20 minutes to install, followed by a reboot. Make sure you have removed the USB drive prior to rebooting.

- e. Restore the SMU from the configuration backup of the old SMU:
	- i. Login to the console connection as Username: *root* Password: *nasadmin*
	- ii. Enter *cd /usr/local/bin* (Change to the */usr/local/bin* directory)
	- iii. Start the restore: ./*smu-restore -f /tmp/<smu\_date\_stamp.zip>*

NOTE: The smu-restore process can take anywhere from 45 minutes to 2 hours. **Do not interrupt the process.**

- iv. Enter *reboot*
- f. Once the SMU has rebooted, the logon ID displayed should be that of the old SMU.
	- i. Login to the console as Username: *root* Password: *nasadmin*
	- Enter *ifconfig* (verify that the replacement SMU has the following ip addresses)
		- 1. eth1 HDS management ip address (typically 192.0.2.1)
		- 2. eth0 the customer management ip address
	- iii. Type **shutdown** -h now (this will power off the Replacement SMU)

#### Replacement of the original SMU

- 1. Move the Serial/KVM connection to the Original SMU.
- 2. Login as Username: *root* Password: *nasadmin*
- 3. Type *shutdown -h now* (this will power off the Original SMU).
- 5. Physically remove the original SMU and install the replacement SMU.

#### Perform a sanity check on the new replacement SMU

- 1. Move the Serial/KVM connection to the replacement SMU.
- 2. Plug the cables that were removed from the original SMU into the replacement SMU. (**Note:** The Replacement SMU port locations may be different. For SMU 400 port locations, refer to Figure 2, and for SMU 200 or SMU 300 port locations, refer to Figure 4.
- 3. Depress the red button on the front of the replacement SMU to power the unit on.
- 4. Login as Username: *root* Password: *nasadmin*
- 5. Execute **ifconfig** (eth0 should report the original customer IP address and eth1 should be 192.0.2.1).
- 6. Execute **smu-version** (verify the SMU version is the matching or latest version of firmware)
- 7. Logout by typing *exit*
- 8. Using the ethernet connection to the HNAS management switch, open an ssh putty session to the new SMU at 192.0.2.1
- 9. Login as Username: *manager* Password: *nasadmin*
- 10. Select the server (adminEVS) that you wish to manage from the menu (if more than one local server is present, repeat these steps for each server)
- 11. At the Bali prompt, execute *cluster-show* (verify that the cluster is Robust).

```
merc2c-2:$ cluster-show
Overall Status = OnlineCluster Health = RobustCluster Mode = Clustered
Cluster Name = merc2cCluster UUID = 3f0e11b8-f33f-11cd-9000-0b2a47ec12f4
Cluster Size = 2Node Name = merc2c-2Node ID = 2Cluster GenId = 41Cluster Master = Yes
merc2c-2:$
```
12. Execute *quorumd show* (verify that the SMU quorum device is configured).

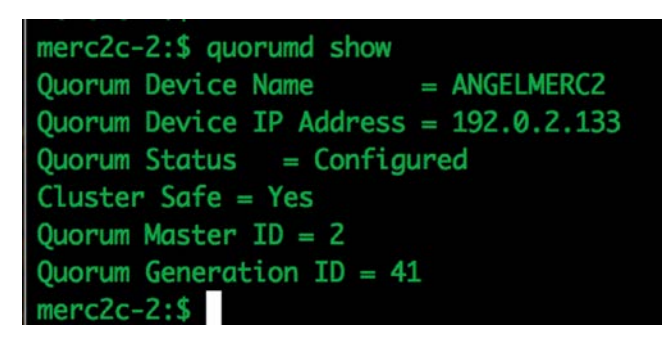

- 13. If the Quorum is NOT showing Configured then do the following:
	- a. Execute *quorumd remove*
	- b. Execute *quorumd add 192.0.2.1*
	- *c.* Recheck the quorum status with *quorumd show*

#### **Hitachi Vantara**

Corporate Headquarters 2845 Lafayette Street Santa Clara, CA 95050-2639 USA [www.HitachiVantara.com](https://www.hitachivantara.com/) [community.HitachiVantara.com](https://community.hitachivantara.com/welcome)

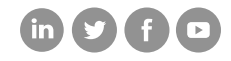

Regional Contact Information Americas: +1 866 374 5822 or info[@hitachivantara.com](mailto:info@hitachivantara.com) Europe, Middle East and Africa: +44 (0) 1753 618000 or [info.emea@hitachivantara.com](mailto:info.emea@hitachivantara.com)  Asia Pacific: +852 3189 7900 or [info.marketing.apac@hitachivantara.com](mailto:hds.marketing.apac@hitachivantara.com)